**LexisNexis**<sup>®</sup>

# LEXIS MEDICAL NAVIGATOR™ QUICK REFERENCE GUIDE

Lexis Medical Navigator™ can help you conduct complex medical malpractice research with ease, speed and confidence. Use the tips in this reference guide to take full advantage of the timesaving features. Detailed instructions will help you work within each of the task-based areas or "pods."

On the road? Access Lexis Medical Navigator™ with current tablets and laptops. Just sign in! Lexis Medical Navigator screens adapt to most devices automatically.

#### RESEARCH MEDICAL ISSUES

| Getting Started with Lexis Medical Navigator'             | 2  |
|-----------------------------------------------------------|----|
| Beginning Your Research and Finding Your Medical Topic    | 3  |
| Viewing All Medical Topics                                | 4  |
| Selecting Your Medical Topic and Navigating the Dashboard | 6  |
| Working in the Standard of Care Pod                       | 7  |
| Working in the Expert Witness Pod                         | 8  |
| Working in the Research Parties Pod                       | 9  |
| Working in the Elsevier® First Consult Pod                | 10 |
| Working in the Medical References Tab                     | 11 |
| Conducting Additional Research                            | 12 |

Please note: All screens shown in this guide may change slightly as new sources, features and enhancements are added.

### Getting Started with Lexis Medical Navigator™

- 1. Sign in to Lexis Advance®
- 2. **Select** ▼ next to Research at the top left of the Lexis Advance home page. Choose Lexis Medical Navigator.

Forgot ID or password? Call LexisNexis® Customer Support at 1-800-543-6862.

Find the Lexis Medical Navigator homepage display below.

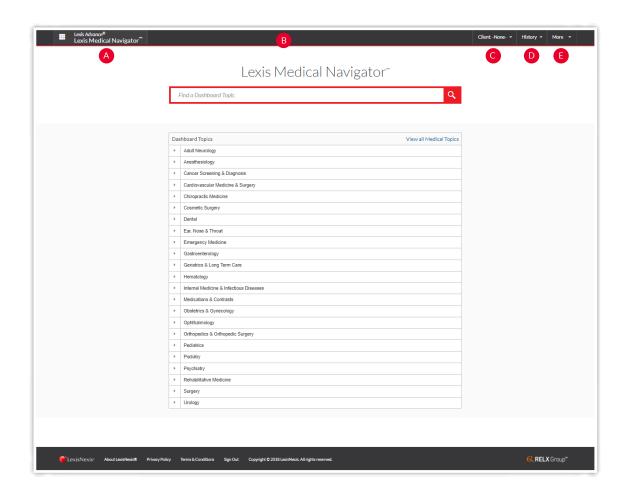

- A Return to this screen anytime. Just click!
- **Navigate quickly** with this black header (a.k.a. the "experience bar"). Available on most Lexis Medical Navigator screens.
- **C** Add or change a client or matter ID. Click and select an existing client ID or add new ones.
- PReturn to previous research. Find topics and documents from the last 90 days. Click and choose from the last five searches or documents. Or click View All History for more.
- Move to work Folders, settings, sign out and more. To make Lexis Medical Navigator your default start page, select More, then Settings. Select Lexis Medical Navigator from the Start Page ▼. Save changes.

## Beginning Your Research and Finding Your Medical Topic: Two Ways to Start

Lexis Medical Navigator offers you access to more than 100 of the Most Commonly Litigated Medical Topics with interactive dashboards for finding, using and saving information. In addition, you can research hundreds of additional medical topics beyond the Lexis Medical Navigator dashboard.

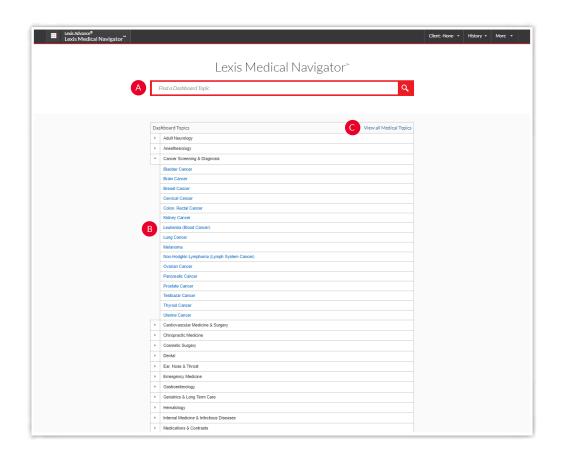

- A Search the Dashboard Topics. If you know your topic terms, you can use the red search box.
  - 1. **Enter** your search terms, e.g., ENTER: *breast cancer* and select **FIND**.
  - 2. **Choose your Dashboard Topic** from the research results list. (Your search words are highlighted.) For example, select **Breast Cancer**.
  - 3. Your topic Dashboard displays (not shown).

- **B** Browse the Dashboard Topics by medical specialty:
  - Review the topic table of contents (TOC): click ▶ next to a medical specialty to display its relevant topics. For example, click4next to Cancer Screening & Diagnosis.
  - Select your topic, and your topic Dashboard displays (not shown). To close a section of the TOC, click ▼ next to the specialty.
- **Find topics beyond** the list of Dashboard Topics (or to search all available journal and medical illustrations), select **View all Medical Topics**.

#### Viewing All Medical Topics

Review and research hundreds of medical topics outside the Lexis Medical Navigator Dashboard Topics with the View All Medical Topics page, which displays when you select the **View all Medical Topics** link on the Lexis Medical Navigator home page. This page helps you with two tasks:

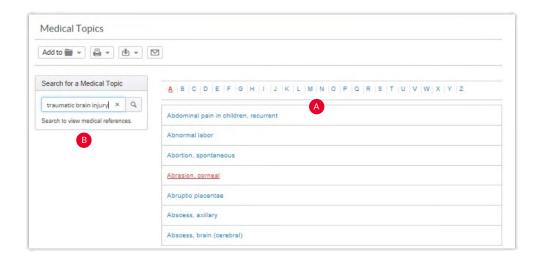

- A Browse an alphabetical list of medical topics. Select a topic and a detailed Elsevier® First Consult document displays automatically (not shown). Learn more about Elsevier First Consult documents here.
- **Search a medical topic** and view Elsevier First Consult documents, plus search more than 1,600 Elsevier full-text medical journals, textbooks, medical abstracts and other medical sources and medical images. To run a search:
  - 1. **Enter** your search words, e.g., ENTER: *traumatic brain injury*, and select the magnifying glass search button. (See above.)
  - 2. **Select** an **Elsevier First Consult document** from the list of links. Or ...
  - 3. Review additional journals and images that include your search words. Select View Medical References.

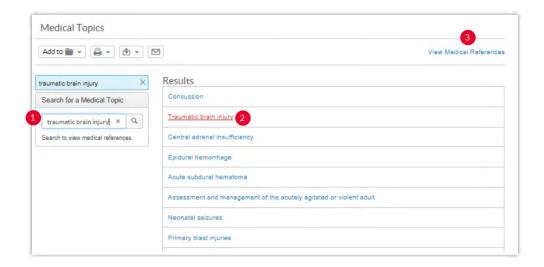

### Viewing All Medical Topics

When you select the **View Medical References** link from the View All Medical Topics page (see previous page), you move to these results:

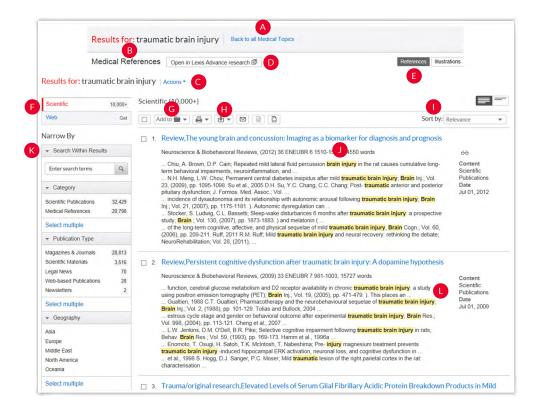

- A Return to the Medical Topics page where you entered your search.
- B Keep your search terms in view.
- © Select Actions to add your search results to a work Folder, re-run your search with search words and connectors, create a link to the results that you can share and more.
- Open a new window with your results in Lexis Advance to edit your query or compose your own new search in Lexis Advance research.
- View your results within the available relevant journal articles. (This is the default display.) Select Illustrations to view illustrations retrieved.
- Move from Scientific results to Web content results.
- G Save results documents to a Folder. Check the boxes next to the document titles then click the Add to Folder icon. Select a Folder. When that document appears in future results, it displays the Saved to Folder icon (not shown). Click the icon for quick Folder access.

- (H) Print, download or email without opening documents. Check the boxes next to document titles you need, then click the appropriate icon. Also create a printer-friendly page of your results.
- Sort documents. Default is by relevance. Use the ▼ to re-sort by date, document title and more.
- Select a document by the title.
- Refine your search to a smaller, more focused results set. Category filter allows you to distinguish between full text (scientific publications) and abstract only (medical references). Filter by specific sources, date range and more. To add filters: Click a filter link; it displays in blue under Narrow by. To remove the filter, just click the "X" in the blue box.
- **Determine relevance.** See your search terms in context to help determine which documents are on point.

### Selecting Your Medical Topic and Navigating the Dashboard

When you select one of the **Dashboard Topics**, your interactive Dashboard for that topic displays automatically. Each Lexis Medical Navigator dashboard features four areas (pods) built to help you with four of the most critical research tasks involved in a medical malpractice case. Once the dashboard displays, you can quickly and easily select options in each pod. The Standard of Care pod utilizes highly sophisticated Q&A technology and offers content developed by doctors and nurses to guide you quickly to the information and results you need. You can also save the information that you entered into the pod and return to your research later. Plus you can navigate seamlessly from each pod back to the Dashboard as well as among the pods; just click a tab of interest in the navigation ribbon at the top of the screen.

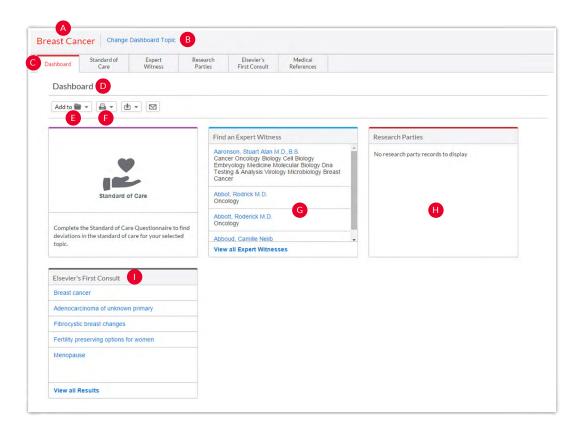

- A View your topic on all pod screens.
- **Go back** to the Lexis Medical Navigator home page to select another topic.
- Navigate pods with a click. This ribbon of tabs is available on all pod screens. Move among pods quickly without losing the answers/information you've already added.
- Select the Dashboard tab to return to this screen from any pod. (You may be asked if you want to save your work.)

- **Add to a work Folder.** Select the icon to save all of the pods—and your work in them—to a work Folder.\*
- **Print, download or email** a PDF of this screen. Select the icon and follow the simple screen instructions.
- G Relevant Experts for your topic are identified. Click View all Expert Witnesses or Find an Expert Witness for the full list.
- H Add parties to research. You can link to each party and your research from this screen.
- **Select a link in this pod and open** an Elsevier First Consult document without opening the pod.

\*Save your Dashboard work and return again. In many instances, you may not finish work you research across the Dashboard in one session. In that case, return to the Dashboard and continue your research with the information you've already compiled. To save your work, save the Dashboard to a work folder, and then return to continue your work. To open your Dashboard from a work Folder, select More, then Folders from the black experience bar. Select your Folder then choose the link to your Dashboard.

### Working in the Standard of Care Pod

Quickly identify potential breaches in treatment protocol with the Standard of Care pod. Behind the scenes, expert medical consultants have reviewed medical journals, guidelines and textbooks, and compiled standards of care into an easy-to-use, interactive Q&A format. As you answer, the analysis column will identify issues in real time.

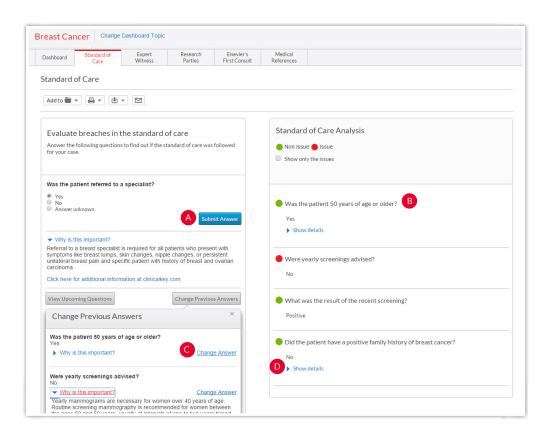

- Add facts and view their importance. Select your answer and click **Submit Answer**. The "Why is this important?" section explains, with supporting documentation, the appropriate standards, and why each issue is important. Link to supporting documents for further details.
- B Spot care issues with every answer. As you add each fact set, get an immediate green or red signal denoting potential Standard of Care issues.
- Change answers as you learn more. Also view upcoming questions to determine their relevance to your case. You can skip questions that do not apply. To select a specific question from the Upcoming Questions list, just click Answer this question (not shown). You can link directly to supporting documentation without answering a question.
- **Get additional insights.** Show details displays an expanded standard of care summary and a link to a standard of care annotation.

### Working in the Expert Witness Pod

Find critical information—credentials, testimonial history, other case involvement and more—on hundreds of thousands of expert witnesses. The Expert Witness pod displays an alphabetical list of pre-selected experts based on your dashboard topic. You can easily narrow your results using several filters, and sort your results based on your preference.

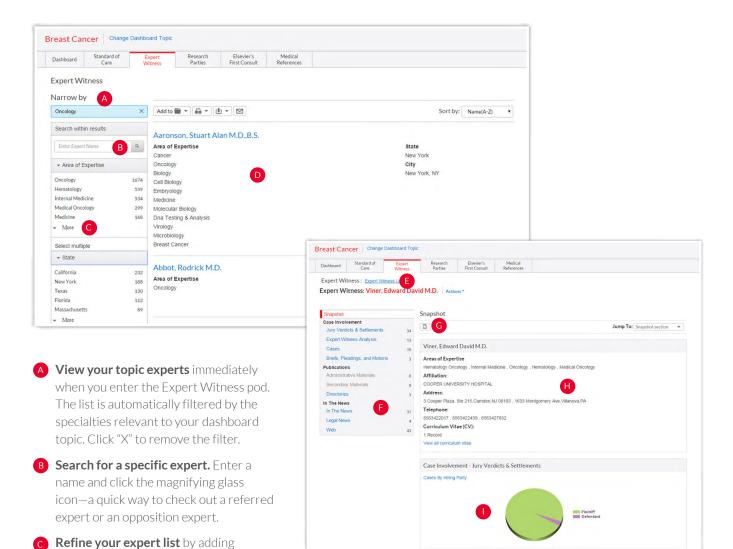

- **G** Click here for a printer-friendly snapshot view.
- (H) **Get an overview** of the expert's affiliations and link to available CVs.
- 1 See vital details at a glance. The Verdicts & Settlements chart shows you possible testifying biases—for the plaintiff or defense—jurisdictions they frequently testify in, case results and more.
- geographical requirements.Select an expert name and move to a snapshot summary on the expert.

additional areas of expertise or

- Return to your expert witness list.
- **Use the navigation links** to move to different information included with the expert report. Expert Witness Analysis includes links to trial and deposition transcripts, expert reports and affidavits, etc.

### Working in the Research Parties Pod

Better understand parties' histories, backgrounds and connections to the case. Add the names of plaintiffs, defendants, witnesses, jurors, etc., to the Research Parties pod then search through the exhaustive collection of LexisNexis® Public Records. View assets, professional licenses, potential relatives and business associates, employment, criminal and bankruptcy filings, and much more.

Begin by adding parties you wish to research.

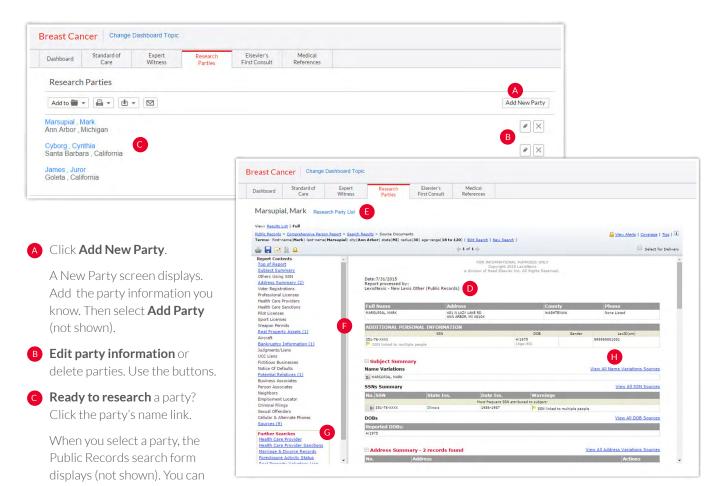

example: not sure of the spelling of the party's name? Request similar-sounding names. Then select **Search**. (You must declare any GLBA and DPPA permissible use on the search form. Click **Confirm**.)

Select your party from the search results list; just click the party name (not shown).

View your Public Records person report—all available public records types are compiled into one easy-to-browse report.

select more search options. For

**E** Return to the Research Parties Pod and your list of parties.

- View the blue links in the left navigation bar to show you where results information is located. Select a link to move to that part of the report. The left navigation bars stay in place for quick, easy navigation.
- **G** Conduct additional searches on your party if needed.
- H Link to original source documents.

### Working in the Elsevier® First Consult Pod

Each Elsevier First Consult document brings you medical summaries that leverage evidence-based medical information condensed into succinct and trustworthy clinical answer sets by physician specialists. These documents are thorough enough for medical practitioners to rely on while remaining straightforward enough for attorneys who need a better understanding of their medical topic. Navigate to sections of interest easily. Then select the **Medical References** tab for additional journals, textbook and image references on your topic.

Select your topic from the Elsevier First Consult pod on the dashboard screen. For example, select **Breast Cancer**. Or, click **View all Results** to see additional related topics. Select a topic and full-text Elsevier First Consult documents display automatically.

- A Navigate to sections of interest. Select a blue topic link in the left navigation bar.
- **B** Find helpful information in the resources section. Here are some examples:
  - Summary of evidence compiles the evidence details from all document sections. Footnotes here correspond with information in sections noted below.
  - Evidence references provides citations through the PubMed link (abstract) or the CrossRef (full text, although some links may require an additional subscription).
  - Guidelines are a listing of accepted guidelines from medical institutions and associations for further research.
  - ICD-9 Codes and ICD-10 Codes are insurance billing codes and their definitions to assist you as you review medical records.
  - Current contributors include medical specialists who contributed to the Elsevier First Consult document.
- Expand your research to images and additional journals and texts (see next page).

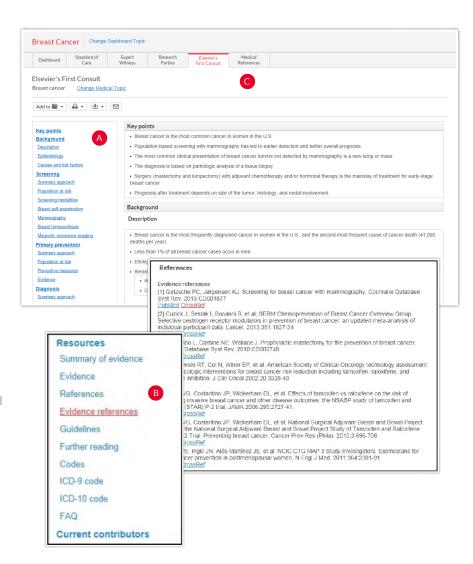

#### Working in the Medical References Tab

When you select the Medical References tab, Lexis Medical Navigator automatically enters a complex medical-terms search on your topic. Results are returned from more than 1,600 Elsevier full-text journals, textbooks, plus Medline® abstracts and more than 2,000 high-resolution, 3-D medical images you can save and use. (You can select the Medical References tab from any Dashboard screen. You can refine results to specific publication types, time frames, etc., and add specific search words.)

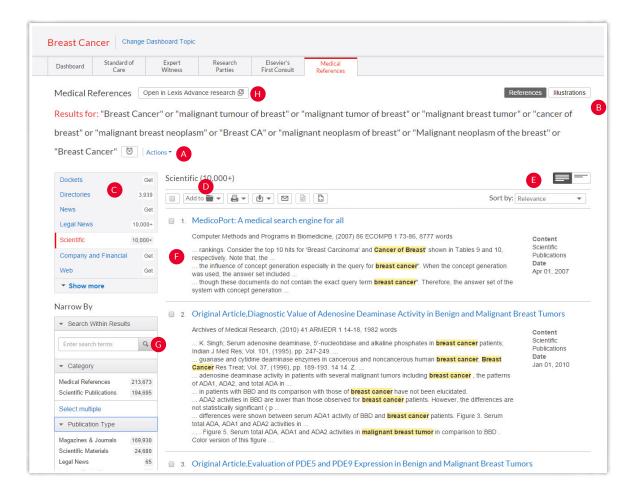

- A View the search created for your topic. To save the search to a Folder or to create a link of the results that can be shared. Click **Actions**.
- **Move from Medical References** (default display) to medical images.
- C Navigate across all available content types. Medical journals and images are in the Scientific content category (default display).
- Add specific documents to your Folders or deliver via print, download or email. Click the checkbox next to a document, then select the icon you need.

- Re-sort documents by date, title and more.
- **See search terms** in context, highlighted in yellow.
- **G** Refine the search with additional terms you want to find within your results. Or use the list of filters to focus to specific time frames, publication types, geographical areas and more.
- Open in Lexis Advance research to launch your own follow- up searches across scientific content (default), or any other category you select.

#### Conducting Additional Research (outside Lexis Medical Navigator tools)

While Lexis Medical Navigator offers you a variety of tools, you can also complete research tasks outside Lexis Medical Navigator screens, depending on your subscription options. To utilize these Lexis Advance tools, select ▼ in the header next to the Lexis Medical Navigator trademark.

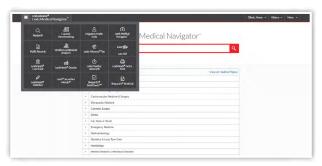

#### Research a specific subscription source

- A. Click ▼ next to Lexis Medical Navigator in the black header at the top of most Lexis Medical Navigator screens. Select **Research**.
- B. **Enter** a full or partial title in the red search box, e.g., ENTER: lancet
- C. **Select** a title, e.g., The Lancet Oncology, to add it as a search filter, i.e., search only in that source. Enter your search terms in the red search box and click **Search**.

Alternatively select the **Get documents** link to retrieve all available documents for that source. Use the left navigation filters to refine your results.

#### Research medical and scientific journals

Most medical and scientific journals, including Elsevier journals, are included in the Scientific content category.

- A. Click → next to Lexis Medical Navigator in the black header at the top of most Lexis Medical Navigator screens, Select Research.
- B. **Click Filters** in the red search box. Select **Category** and check Scientific.
- C. **Enter** your search terms in the red search box, e.g., ENTER: brca-1 brca-2 and click Search.

#### Find medical illustrations/images

- A. Click → next to Lexis Medical Navigator in the black header at the top of most Lexis Medical Navigator screens, Select Research.
- B. **Enter**: Archie in the red search box and select the **Table of Contents** link next ArchieMD 3D Medical Images.
- C. **Browse** the Table of Contents. Click ▶ to open a level; click 6to close a level. To search the TOC be sure to select the TOC only in the search option.

D. **Click a blue link** to open an image description. Within an image description, you can link to full-size images and save high-resolution JPEGs for use in your matter.

To return to the TOC, click the **Table of Contents** link in the left margin.

Alternatively, you can search within the Archie library the same way you would research a specific subscription source. Follow the steps under the "Research a Specific subscription source" header, typing "Archie" into the red search box.

#### Generate an expert witness report

(LexisNexis® Litigation Profile Suite)

- A. Click next to Lexis Medical Navigator in the black header at the top of most Lexis Medical Navigator screens. Select Litigation Profile Suite.
- B. **Enter the expert name** in the red search box, e.g., Enter: mark marsupial (Click **Filters** if you want to refine to a specific area of expertise or state.) Click **Search**. (You can also search by area of specialty and location.)
- C. **Select** your expert's name from the results list.
- D. View your report. (See Expert Witness Pod for details.)

#### Research LexisNexis® Public Records

To request a Comprehensive Report on a person, business or location:

- A. Click → next to Lexis Medical Navigator in the black header at the top of most Lexis Medical Navigator screens. Select Public Records.
- B. **Confirm** if you have a GLBA- or DPPA-approved use. Make your selection and click **Confirm**.
- C. **Select** the link for your Comprehensive Report type, e.g., Comprehensive Business Report.
- D. **Enter** the information you know in the search form and click **Search**.

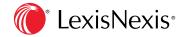